*R4C621 all.bk Rev. C* A5 size FRONT.FM 1/23/02 Pass 0

EPSON STYLUS<sub>*M*</sub> COLOR 680

*Färgbläckstråleskrivare*

Alla rättigheter förbehållna. Ingen del av detta dokument får reproduceras, lagras i ett återsökningssystem, eller på något sätt eller i någon form överföras elektroniskt, mekaniskt, genom fotokopiering, inspelning eller med annan metod utan skriftligt tillstånd på förhand av SEIKO EPSON CORPORATION. Informationen häri ska endast användas med den här EPSON-skrivaren. EPSON är inte ansvarig för användningen av denna information med andra skrivare.

Varken SEIKO EPSON CORPORATION eller dess dotterbolag påtar sig något som helst ansvar gentemot köparen av denna produkt eller gentemot tredje man för skador, förluster, kostnader eller utgifter som köparen eller tredje man ådragit sig till följd av: olyckshändelser, felaktig användning eller missbruk av denna produkt, eller till följd av ej auktoriserade modifieringar, reparationer eller ändringar av denna produkt, eller (med undantag av USA) till följd av underlåtenhet att strikt följa instruktionerna från SEIKO EPSON CORPORATION för användning och underhåll.

SEIKO EPSON CORPORATION avsäger sig allt skadeståndsansvar för skador eller problem som kan uppstå till följd av användning av tillbehör eller förbrukningsartiklar som inte är EPSON originalprodukter eller av SEIKO EPSON CORPORATION godkända produkter.

SEIKO EPSON CORPORATION avsäger sig allt skadeståndsansvar för skador som kan uppstå till följd av elektromagnetiska störningar på grund av användning av gränssnittskablar som inte är godkända av SEIKO EPSON CORPORATION.

EPSON är ett registrerat varumärke och EPSON Stylus är ett varumärke som tillhör SEIKO EPSON CORPORATION.

Microsoft och Windows är registrerade varumärken som tillhör Microsoft Corporation.

*Allmänt: Andra produktnamn som finns i detta dokument är endast för identifiering och de kan vara varumärken som tillhör respektive företag. EPSON frånsäger sig alla rättigheter till dessa varumärken.*

Copyright © 2000 SEIKO EPSON CORPORATION, Nagano, Japan.

 $1/23/02$ 

*R4C621*

*short.bk Rev. C* A5 size SHORT.TOC<br>1/23/02 Pass 0

 $\mathbf{L}$   $\begin{matrix} \mathsf{R4C621} \\ \mathsf{short} \ \mathsf{bk} \\ \mathsf{short} \ \mathsf{bk} \end{matrix}$   $\begin{matrix} \mathsf{R4C621} \\ \mathsf{day} \\ \mathsf{ck} \\ \mathsf{sk} \end{matrix}$ Proof Sign-off:<br>A.Nagasawa CRE S.Tsukada\_\_ N. Nomoto \_\_\_\_\_\_ R.Thomson \_\_\_\_\_\_\_

## *Innehållsförteckning*

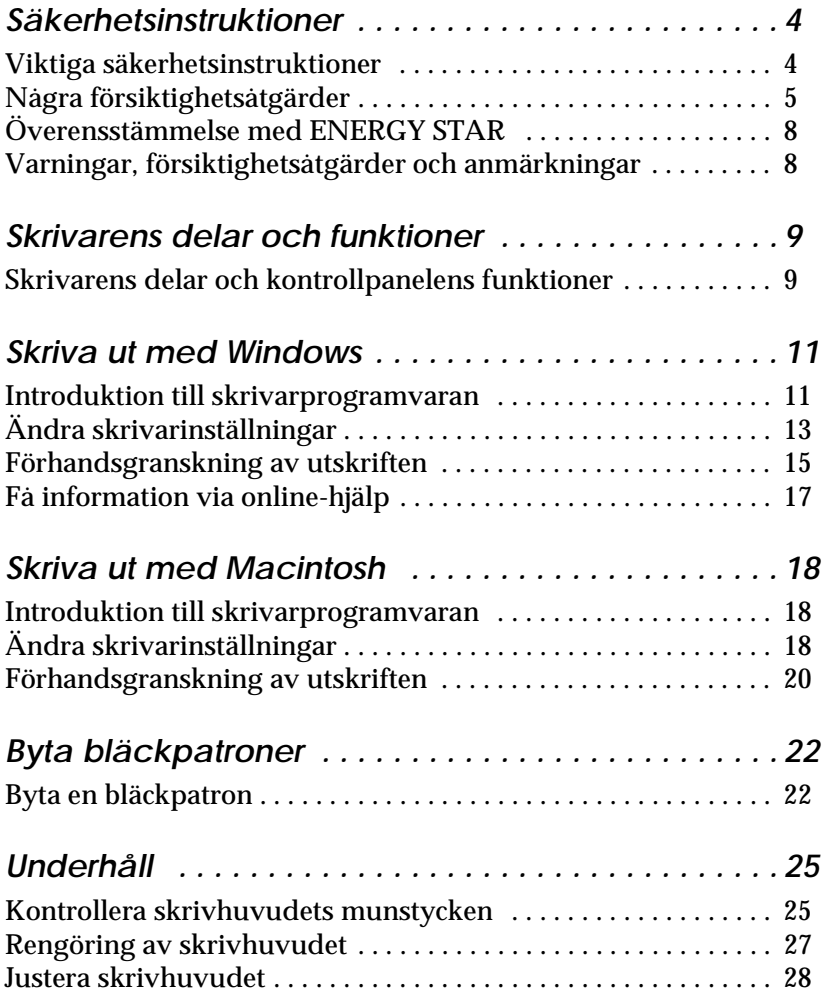

## *R4C621*

*short.bk Rev. C*

 $1/23/02$ 

A5 size SHORT.TOC<br>1/23/02 Pass 0

*Felsökning . . . . . . . . . . . . . . . . . . . . . . . . . . . . . . . . . .30* Problemlösning online (ej tillgängligt för Windows 3.1) . . . . . 30 Åtgärda USB-problem . . . . . . . . . . . . . . . . . . . . . . . . . . . . . . . . . . . 31 Felindikatorer . . . . . . . . . . . . . . . . . . . . . . . . . . . . . . . . . . . . . . . . . . 35 Vanliga problem och lösningar . . . . . . . . . . . . . . . . . . . . . . . . . . . 36 Avbryta utskriften . . . . . . . . . . . . . . . . . . . . . . . . . . . . . . . . . . . . . . 38 *Tillval och förbrukningsartiklar . . . . . . . . . . . . . . . . .42 Skrivarspecifikationer . . . . . . . . . . . . . . . . . . . . . . . . 46* Systemkrav . . . . . . . . . . . . . . . . . . . . . . . . . . . . . . . . . . . . . . . . . . . . 46

## **Svenska Svenska**

*R4C621* A5 size SAFE.FM

*all.bk Rev. C* 1/23/02 Pass 0

 $\mathbf{L}$   $\begin{array}{c} \mathsf{R4C621} \\ \mathsf{all}\ \mathsf{hk} \end{array}$  Rev. C  $\begin{array}{c} \mathsf{Proof}\ \mathsf{Sign\text{-}off:} \\ \mathsf{AlNagsawa} \end{array}$ A.Nagasawa CRE S.Tsukada\_\_\_\_\_\_\_ N.Nomoto \_\_\_\_\_\_\_ R.Thomson \_\_\_\_\_\_\_

## *Säkerhetsinstruktioner*

## *Viktiga säkerhetsinstruktioner*

Läs dessa instruktioner innan du börjar använda skrivaren. Följ även alla varningar och instruktioner som anges på skrivaren.

- ❏ Täck inte över skrivarhusets öppningar. Stick inte heller in föremål i dem.
- ❏ Var försiktig så att du inte spiller vätska på skrivaren.
- ❏ Anslut apparaten endast till den typ av strömkälla som anges på skrivarens etikett.
- ❏ Anslut all utrustning till ordentligt jordade uttag. Undvik uttag på samma strömkrets som kopieringsapparater eller luftregleringssystem som med jämna mellanrum slås på och av.
- ❏ Undvik eluttag som regleras av väggströmställare eller automatisk timer.
- ❏ Placera hela datorsystemet på avstånd från potentiella radiostörningskällor, t.ex. högtalare eller basenheten till en trådlös telefon.
- ❏ Använd inte en skadad eller fransig sladd.
- ❏ Om du använder en förlängningssladd till skrivaren ska du se till att det totala amperetalet för de apparater som ansluts till förlängningssladden inte överstiger sladdens maximala amperetal. Se också till att det totala amperetalet för alla apparater som ansluts till vägguttaget inte överstiger vägguttagets amperetal.
- ❏ Utför inte service på skrivaren själv.

#### *R4C621 all.bk Rev. C* A5 size SAFE.FM  $1/23/02$

❏ Dra ur kontakten och låt utbildad servicepersonal sköta servicen av skrivaren under följande förhållanden:

Elsladden eller stickkontakten är skadad; vätska har kommit in i skrivaren; skrivaren har tappats eller skrivarhuset är skadat; skrivaren fungerar inte normalt eller har tydligt förändrad funktionskapacitet.

❏ Om du avser att använda skrivaren i Tyskland måste installationen skyddas av ett överspänningsskydd på 10 eller 16 ampere för tillräckligt skydd mot kortslutning och överström i skrivaren.

#### *Anmärkning till tysktalande användare:*

*Bei Anschluss des Druckers an die Stromversorgung muss sichergestellt werden, dass die Gebäudeinstallation mit einer 10 Aoder 16 A-Sicherung abgesichert ist.*

## *Några försiktighetsåtgärder*

Observera följande när du använder skrivaren, hanterar bläckpatronerna eller väljer plats för skrivaren.

#### *När du använder skrivaren*

Observera följande:

- ❏ Stick inte in handen i skrivaren. Vidrör inte heller bläckpatronen under pågående utskrift.
- ❏ Flytta aldrig skrivhuvudet för hand eftersom skrivaren då kan skadas.
- ❏ Flytta dina utskrifter från utmatningsfacket snart efter utskriften, annars kan utmatningsfacket ta skada.

*R4C621* 1/23/02 Pass 0

*all.bk Rev. C* A5 size SAFE.FM

 $\mathbf{L}$   $\begin{array}{c} \mathsf{R4C621} \\ \mathsf{all}\ \mathsf{hk} \end{array}$  Rev. C  $\begin{array}{c} \mathsf{Proof}\ \mathsf{Sign\text{-}off:} \\ \mathsf{AlNagsawa} \end{array}$ A.Nagasawa CRE S.Tsukada\_\_\_\_\_\_\_ N.Nomoto \_\_\_\_\_\_\_ R.Thomson \_\_\_\_\_\_\_

- ❏ Stäng alltid av skrivaren med P strömbrytaren. När du trycker på denna knapp blinkar  $\circlearrowright$  strömbrytarlampan en stund och slocknar sedan. Dra inte ur kontakten till skrivaren och slå inte av strömmen till uttaget förrän P strömbrytarlampan slocknat.
- ❏ Innan skrivaren transporteras ska du se till att skrivarhuvudet befinner sig i sitt utgångsläge (längst till höger) och att bläckpatronerna sitter där de ska.

#### *När du hanterar bläckpatronerna*

#### Observera följande:

- ❏ Förvara bläckpatronerna oåtkomligt för barn. Låt inte barn dricka ur eller på annat sätt hantera patronerna.
- ❏ Var försiktig vid hanteringen av använda bläckpatroner eftersom det fortfarande kan finnas bläck kvar kring bläckporten. Om du skulle få bläck på huden ska du tvätta området noga med tvål och vatten. Om obehag eller problem med synen kvarstår efter det att du sköljt ögonen ordentligt ska du omedelbart kontakta läkare.
- ❏ Skaka inte en bläckpatron eftersom det kan vålla läckage.
- ❏ Sätt omedelbart dit bläckpatronen i skrivaren när du tagit ur den från förpackningen. En patron som blivit liggande en längre tid innan användning kan leda till sämre utskriftskvalitet.
- ❏ Använd inte en bläckpatron efter det datum som står angivet på förpackningen. För bästa utskriftsresultat ska bläckpatronerna göras slut på inom loppet av sex månader efter installation.
- ❏ Ta inte isär bläckpatronerna och försök inte fylla på dem eftersom detta kan skada skrivhuvudet.
- ❏ När en bläckpatron hämtats in från kall förvaring måste den först värmas upp till rumstemperatur, i minst tre timmar, innan användning.

- ❏ Förvara bläckpatronerna på sval och mörk plats.
- ❏ Rör inte det gröna mikrochipset på sidan av patronen. Detta kan påverka normal funktion och utskrift.
- ❏ I den här bläckpatronen finns ett mikrochips som innehåller en mängd patronrelaterad information, t.ex. hur mycket bläck som finns kvar, så att patronen utan hinder kan tas bort och sättas tillbaka igen. Varje gång patronen sätts dit går det dock åt lite bläck eftersom skrivaren automatiskt utför en tillförlitlighetskontroll.
- ❏ Om du tar bort en bläckpatron som du ska använda senare ska du se till att området runt bläckporten skyddas från smuts och damm - förvara den i samma miljö som skrivaren. Observera att det finns en ventil i bläckporten som gör att lock eller pluggar inte behövs. Du måste dock vara försiktig så att bläcket inte fläckar ner föremål som kommer i kontakt med patronen. Rör inte bläckporten eller området runt omkring.

#### *När du väljer plats för skrivaren*

Observera följande:

- ❏ Placera skrivaren på en platt och stabil yta som är större än skrivarens fot i alla riktningar. Skrivaren fungerar inte ordentligt om den står lutad.
- ❏ Lämna tillräckligt med utrymme framför skrivaren så att papper kan matas ut helt.
- ❏ Undvik platser som utsätts för snabba temperatur- och luftfuktighetsförändringar. Placera den också undan direkt solljus, starkt ljus eller värmekällor.
- ❏ Undvik platser som utsätts för stötar och vibrationer.
- ❏ Undvik platser som lätt blir dammiga.

*R4C621*

*all.bk Rev. C* A5 size SAFE.FM 1/23/02 Pass 0

 $\mathbf{L}$   $\begin{array}{c} \mathsf{R4C621} \\ \mathsf{all}\ \mathsf{hk} \end{array}$  Rev. C  $\begin{array}{c} \mathsf{Proof}\ \mathsf{Sign\text{-}off:} \\ \mathsf{AlNagsawa} \end{array}$ A.Nagasawa CRE S.Tsukada\_\_\_\_\_\_\_ N.Nomoto \_\_\_\_\_\_\_ R.Thomson \_\_\_\_\_\_\_

- ❏ Lämna tillräckligt utrymme runt skrivaren för att möjliggöra tillräcklig ventilation.
- ❏ Placera skrivaren nära ett vägguttag där stickkontakten lätt kan dras ur.

#### *Anmärkning för fransktalande användare:*

*Placez l'imprimante près d'une prise de contacte où la fiche peut être débranchée facilement.*

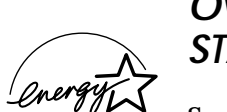

## *Överensstämmelse med ENERGY STAR*

Som ENERGY STAR-partner har EPSON fastställt att denna produkt uppfyller ENERGY STARprogrammets riktlinjer för energieffektivitet.

Det internationella ENERGY STAR kontorsutrustningsprogrammet är ett frivilligt samarbete med dator- och kontorsutrustningsindustrin för att främja introduceringen av energieffektiva persondatorer, bildskärmar, skrivare, faxmaskiner, kopiatorer och skannrar i ett försök att minska luftföroreningar orsakade av kraftalstring.

## *Varningar, försiktighetsåtgärder och anmärkningar*

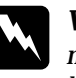

w *Varningar med denna symbol måste noga iakttagas för att undvika kroppsskada.*

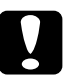

#### c *Försiktighetsåtgärder*

*med denna symbol måste iakttagas för att undvika skador på utrustningen.*

#### *OBS!*

*innehåller viktig information och tips som är till nytta för användningen av skrivaren.*

## *R4C621* A5 size PARTS.FM<br>1/23/02 Pass 0  $1/23/02$

*all.bk Rev. C*

*Skrivarens delar och funktioner*

## *Skrivarens delar och kontrollpanelens funktioner*

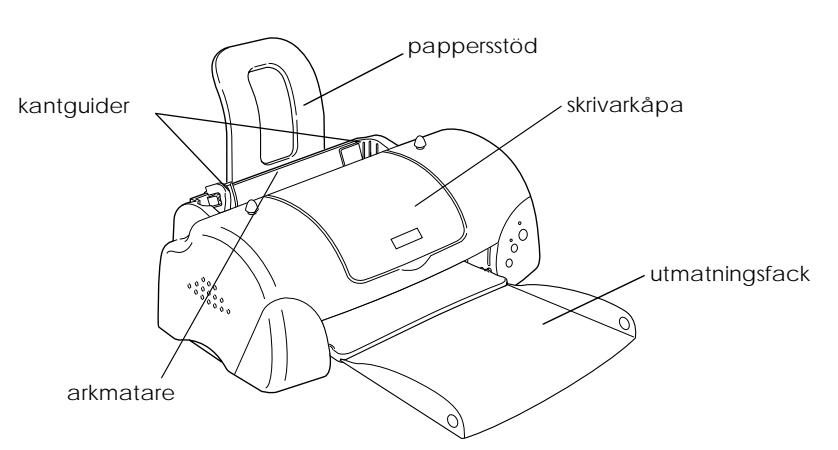

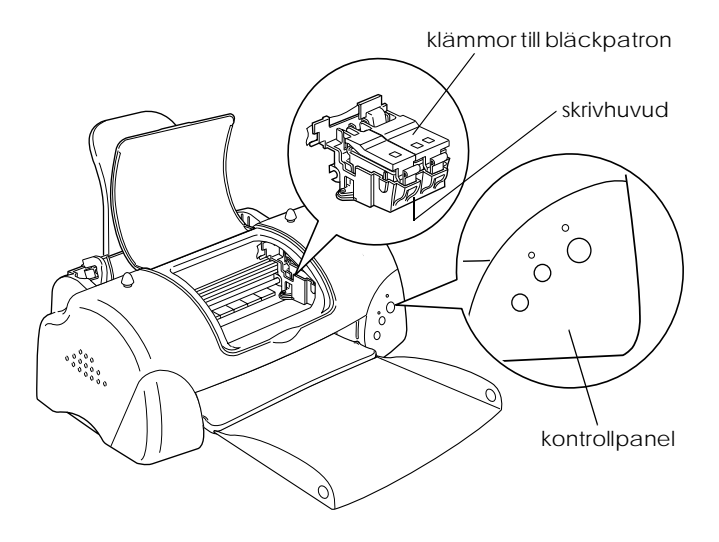

## Svenska **Svenska**

## *R4C621*

 $1/23/02$ 

## $Re$ *v. C* A5 size PARTS.FM<br>1/23/02 Pass 0

 $\frac{1}{2}$   $\frac{1}{2}$  N.Nomoto \_\_\_\_\_\_\_ R.Thomson \_\_\_\_\_\_\_

### *Knappar*

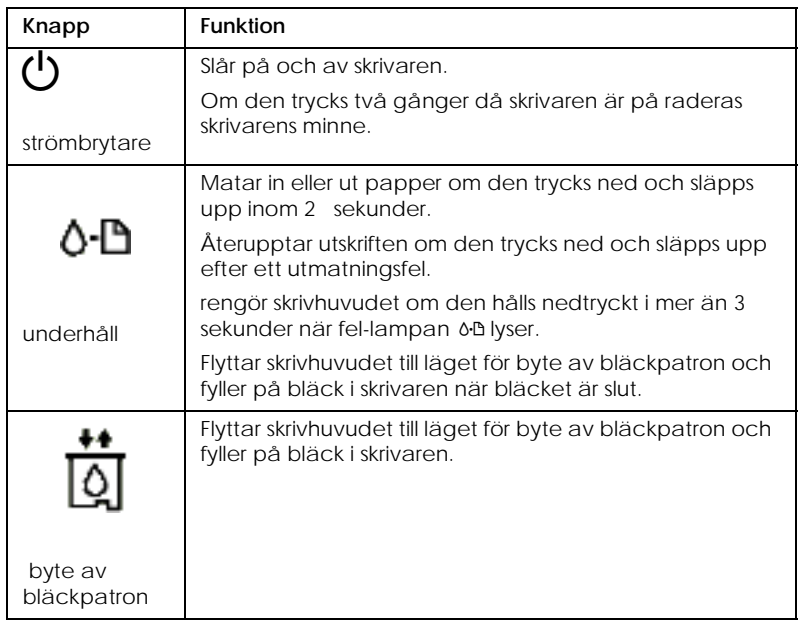

#### *Lampor*

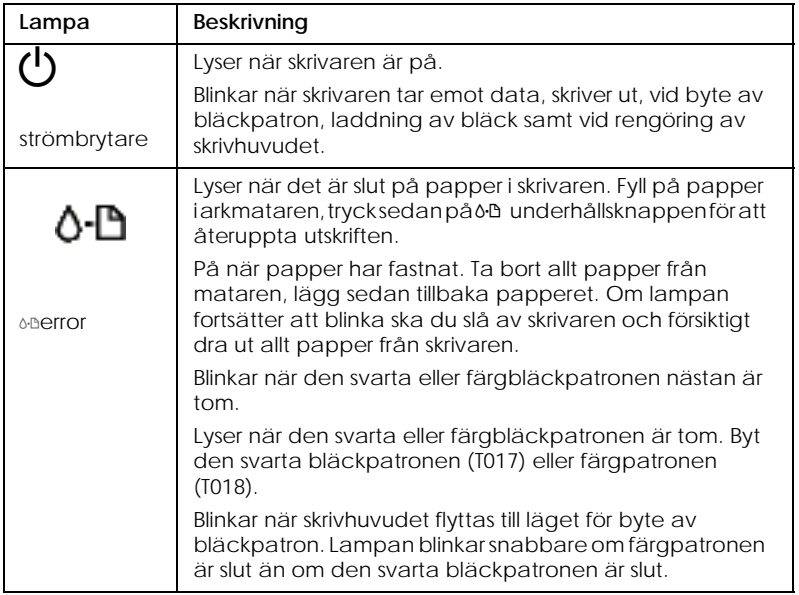

#### *R4C621 all.bk Rev. C* A5 size SOFTW.FM 1/23/02 Pass 0

## *Skriva ut med Windows*

## *Introduktion till skrivarprogramvaran*

Skrivarprogramvaran som medföljer skrivaren består av en skrivardrivrutin och skrivarverktyg. Med skrivardrivrutinen kan du välja bland en rad olika inställningar för bästa resultat från din skrivare. Skrivarverktygen hjälper dig att kontrollera skrivaren och hålla den i gott skick.

Om problem uppstår se Problem Solver (problemlösare) HTMLhandbok genom att klicka på Technical Support (teknisk support) i skrivardrivrutinens huvudmeny.

## *Mer information*

Mer information om hur du använder skrivardrivrutinen finns i "Ändra skrivarinställningar" på sidan 13.

#### *OBS!*

*De specifika funktioner som finns tillgängliga i skrivarmjukvaran varierar beroende på den Windows-version du använder.*

Online-hjälp ger mer information om skrivarmjukvaran. Se "Få information via online-hjälp" på sidan 17 för anvisningar om tillgång till hjälpfunktionen.

## *Tillgång till skrivarprogramvaran*

Du kan komma åt skrivarmjukvaran från de flesta Windowsapplikationer, från startmenyn i Windows (Windows 98, 95, 2000 och NT 4.0) eller från kontrollpanelen (Windows 3.1).

När du går in i skrivarprogramvaran från en Windowsapplikation gäller de inställningar du gör endast det program du använder.

När du går in i skrivarprogramvaran från startmenyn gäller de inställningar du gör alla Windows-applikationer.

Se lämpligt avsnitt nedan.

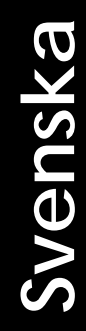

*R4C621* 1/23/02 Pass 0

*all.bk Rev. C* A5 size SOFTW.FM

 $\mathbf{L}$   $\begin{array}{c} \mathsf{R4C621} \\ \mathsf{all}\ \mathsf{hk} \end{array}$  Rev. C  $\begin{array}{c} \mathsf{Proof}\ \mathsf{Sign\text{-}off:} \\ \mathsf{AlNagsawa} \end{array}$ A.Nagasawa CRE S.Tsukada\_\_\_\_\_\_\_ N.Nomoto \_\_\_\_\_\_\_ R.Thomson \_\_\_\_\_\_\_

#### *Från Windows-applikationer*

Följ anvisningarna nedan för installation av skrivarprogramvaran.

- 1. I filmenyn klickar du på Skriv ut eller Utskriftsformat.
- 2. I den dialogruta som visas klickar du på Skrivare, Installera, Alternativ eller Egenskaper. (Beroende på ditt program kan du behöva klicka på en kombination av dessa knappar.) Skrivardrivrutinen öppnas.

#### *Från Startmenyn i Windows (Windows 98, 95, 2000 och NT 4.0)*

Följ anvisningarna nedan för installation av skrivarprogramvaran.

- 1. Klicka på Start, peka på Inställningar . Klicka sedan Skrivare.
- 2. I Windows 98 och 95 väljer du först skrivare, klicka sedan på Egenskaper i filmenyn.

I Windows 2000 väljer du först skrivare, klicka sedan på Utskriftsinställningar i filmenyn.

I Windows NT 4.0 väljer du först din skrivare, klicka sedan på Document Defaults i filmenyn.

Skrivardrivrutinen öppnas.

#### *Från Kontrollpanelen (Windows 3.1)*

Följ anvisningarna nedan för installation av skrivarprogramvaran.

- 1. Dubbelklicka på Kontrollpanelens symbol bland huvudprogrammen.
- 2. Dubbelklicka på symbolen Skrivare.
- 3. Välj skrivare i listan installerade skrivare .
- 4. Klicka på installation . Skrivardrivrutinen öppnas.

*R4C621 all.bk Rev. C* A5 size SOFTW.FM<br>1/23/02 Pass 0  $1/23/02$ 

## *Ändra skrivarinställningar*

Skrivardrivrutinen innehåller följande menyer och inställningar.

- Main: Media Type, Ink, Mode, Print Preview Paper: Paper Size (pappersformat), Copies (kopior), Orientation (utskriftsriktning), Printable Area (utskriftsområde)
- Layout: Reduce/Enlarge (förminska/förstora), Multi-Page (flera sidor), Watermark (vattenstämpel)

#### *OBS!*

*Layout-menyn är tillgänglig för användare av Windows 98, 95, 2000 och NT 4.0.*

Lägesinställningarna i Main-menyn har ordnats för att ge dig tre kontrollnivåer över skrivardrivrutinen enligt beskrivning nedan.

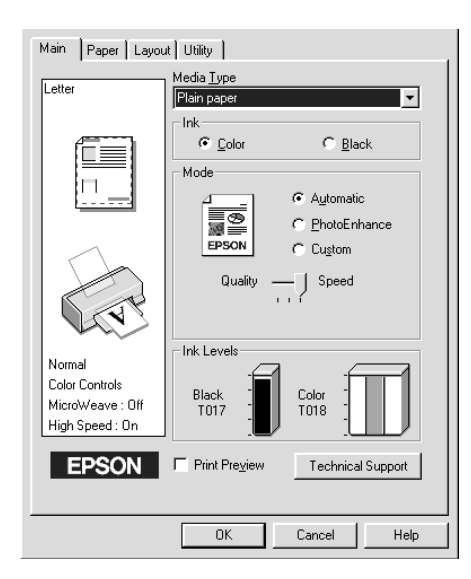

## Svenska **Svenska**

## *R4C621*

1/23/02

*all.bk Rev. C* A5 size SOFTW.FM<br>1/23/02 Pass 0

 $\mathbf{L}$   $\begin{array}{c} \mathsf{R4C621} \\ \mathsf{all}\ \mathsf{hk} \end{array}$  Rev. C  $\begin{array}{c} \mathsf{Proof}\ \mathsf{Sign\text{-}off:} \\ \mathsf{AlNagsawa} \end{array}$ A.Nagasawa CRE S.Tsukada\_\_\_\_\_\_\_ N.Nomoto \_\_\_\_\_\_\_ R.Thomson \_\_\_\_\_\_\_

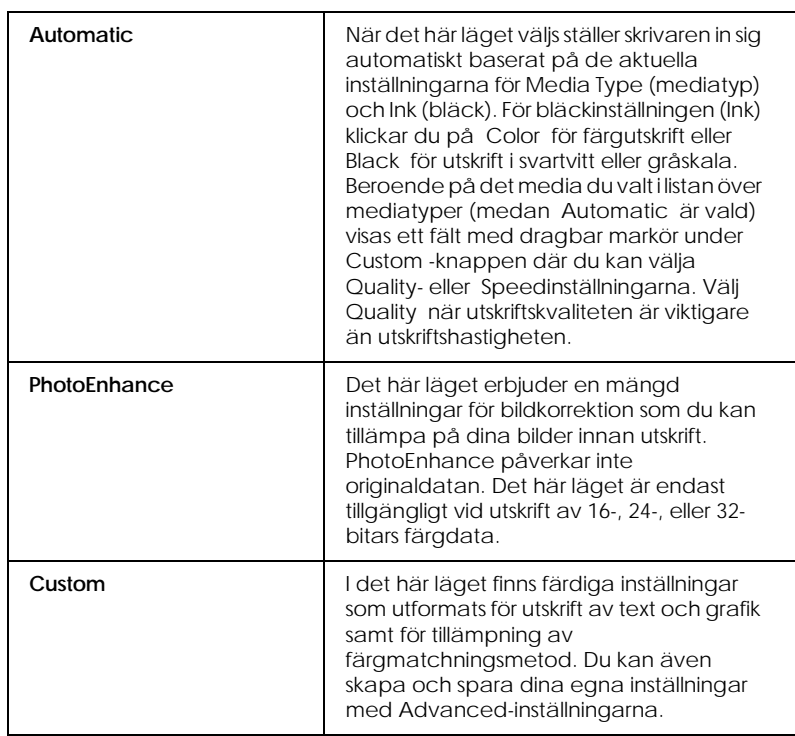

Förutom omfattande lägesinställningar som påverkar den generella utskriftskvaliteten kan du även ändra enskilda aspekter av utskriften med hjälp av menyerna Paper och Layout. För mer information om menyerna Paper och Layout, se *onlinereferenshandboken*.

### *Media Type-inställningen*

Media Type-inställningen bestämmer vilka övriga inställningar som finns tillgängliga. Därför bör du alltid göra den här inställningen först.

På Main-menyn väljer du den mediatypinställning som passar det papper du fyllt på i skrivaren. För att fastställa vilken mediatyp du använder letar du fram ditt media i listan under "Vanligt papper" på sidan 43, och se motsvarande mediatyp under vilken det är grupperat (visas i större stil). För vissa typer av media kan du välja mellan flera Media Type-inställningar.

*R4C621* A5 size SOFTW.FM<br>1/23/02 Pass 0  $1/23/02$ 

 $Rev. C$ 

## *Förhandsgranskning av utskriften*

 Välj Print Preview (förhandsgranska) på Main-menyn om du vill förhandsgranska dokumentet innan utskrift.

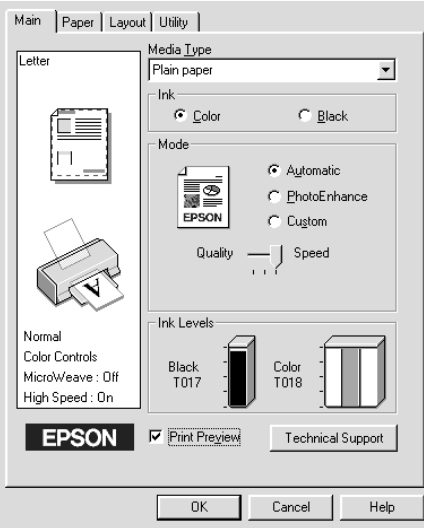

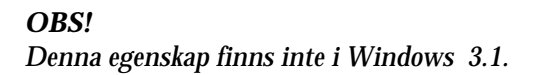

## Svenska **Svenska**

*R4C621* 1/23/02 Pass 0

*all.bk Rev. C* A5 size SOFTW.FM

 $\mathbf{L}$   $\begin{array}{c} \mathsf{R4C621} \\ \mathsf{all}\ \mathsf{hk} \end{array}$  Rev. C  $\begin{array}{c} \mathsf{Proof}\ \mathsf{Sign\text{-}off:} \\ \mathsf{AlNagsawa} \end{array}$ A.Nagasawa CRE S.Tsukada\_\_\_\_\_\_\_ N.Nomoto \_\_\_\_\_\_\_ R.Thomson \_\_\_\_\_\_\_

> När du skickar ett utskriftsjobb till skrivaren öppnas fönstret Print Preview där du kan göra ändringar innan utskrift.

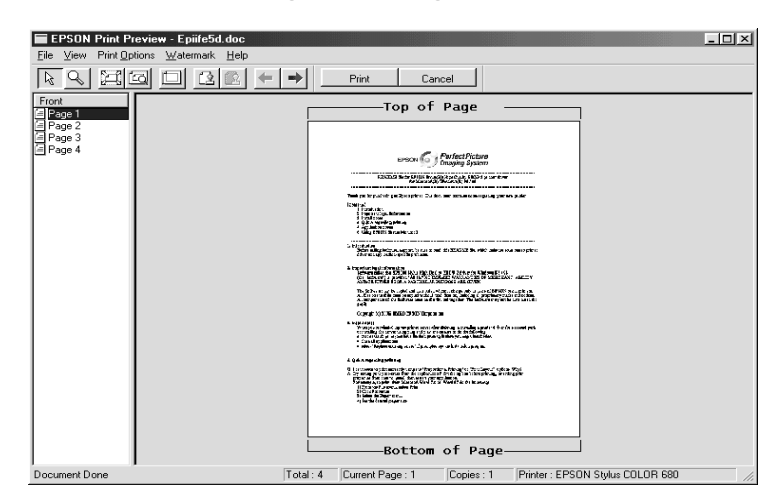

I dialogrutan Preview (förhandsgranska) finns flera ikoner som kan användas för flera funktioner: Se online-hjälpen för mer information.

Det förhandsvisade dokumentet kan också manipuleras på följande sätt:

- ❏ Välj och förhandsgranska enskilda sidor.
- ❏ Förminska eller förstora förhandsvisningens storlek.
- ❏ Välj och skriv ut en eller alla sidor.
- ❏ Förstora det förhandsgranskade dokumentet. För att göra det klickar du på View och sedan på Magnify för att öppna fönstret Magnify (förstora). I detta förstoras det område på det förhandsgranskade dokumentet som markeras av en röd ruta. Genom att dra rutan kan du kontrollera vilken del av dokumentet som förstoras.
- ❏ Granska enskilda sidor som utgör en affisch. Fönstret Poster öppnas automatiskt när du skickar ett utskriftsjobb medan Poster är valt som Multi-Pagealternativ (flersidesalternativ) på Layout-menyn. Från det här fönstret kan du granska de enskilda sidor som utgör en affisch. Du kan även öppna denna dialogruta genom att klicka på View och sedan Poster.
- ❏ Lägg in vattenstämplar. Den vattenstämpel du väljer visas i den förhandsvisade bilden.

❏ Ange vilka sidor i dokumentet du vill skriva ut med hjälp av funktionerna Add och Remove (lägg till och ta bort). För att lägga till eller ta bort en sida, klicka på sidsymbolen i listan till vänster om förhandsvisningsfönstret. Lägg sedan till eller ta bort den med hjälp av kommandona i menyn över Print Options (utskriftsalternativ).

När du förhandsgranskat dokumentet klickar du antingen på Print (skriv ut) för att skriva ut dokumentet eller på Cancel (avbryt) för att avbryta utskriften.

## *Få information via online-hjälp*

Skrivarprogramvaran har en omfattande online-hjälpfunktion som ger dig anvisningar om utskrift, hur du gör inställningar i skrivardrivrutinen och hur du använder skrivarens verktyg.

Se lämpligt avsnitt nedan.

#### *Tillgång till hjälp från programmet*

Öppna filmenyn och välj Skriv ut eller Utskriftformat . Klicka sedan på Skrivare, Installera, Alternativ eller Egenskaper. (Beroende på ditt program kan du behöva klicka på en kombination av dessa knappar.) Klicka på Help längst ned i Main, Paper, Layout eller Utility-menyn för hjälp till respektive meny.

I Windows 98, 95, 2000 och NT 4.0 kan du få specifik hjälp relaterad till ämnena i en meny genom att högerklicka på ämnet och sedan klicka på What's This? -kommandot.

#### *Tillgång till hjälp från Startmenyn i Windows*

Klicka på Start-knappen, peka på Program och Epson (för Windows 98 och 95) eller EPSON Printers (för Windows 2000 och NT), klicka sedan på EPSON Stylus COLOR 680 Help (hjälp). Innehållsförteckningen över hjälpfunktionen öppnas.

#### *Tillgång till Hjälpfunktionen från Windows 3.1* Öppna programgruppen EPSON och klicka på EPSON Stylus Color 680 Help-symbolen. Innehållsförteckningen över hjälpfunktionen öppnas.

Svenska **Svenska**

*R4C621* 1/23/02 Pass 0

*all.bk Rev. C* A5 size SOFTM.FM

 $\mathbf{L}$   $\begin{array}{c} \mathsf{R4C621} \\ \mathsf{all}\ \mathsf{hk} \end{array}$  Rev. C  $\begin{array}{c} \mathsf{Proof}\ \mathsf{Sign\text{-}off:} \\ \mathsf{AlNagsawa} \end{array}$ A.Nagasawa CRE S.Tsukada\_\_\_\_\_\_\_ N.Nomoto \_\_\_\_\_\_\_ R.Thomson \_\_\_\_\_\_\_

## *Skriva ut med Macintosh*

## *Introduktion till skrivarprogramvaran*

Skrivarprogramvaran som medföljer skrivaren består av en skrivardrivrutin och skrivarverktyg. Med skrivardrivrutinen kan du välja bland en rad olika inställningar för bästa resultat från din skrivare. Skrivarverktygen hjälper dig att underhålla skrivaren och hålla den i gott skick.

Mer information om hur du använder skrivardrivrutinen finns i "Ändra skrivarinställningar" på sidan 18.

Information om hur skrivarens verktyg används finns i "Om du inte är nöjd med bilden klickar du på Cancel (Avbryt). Dialogrutorna Preview och Print stängs och den aktuella utskriftsinställningen sparas. Öppna dialogrutan Print igen om du vill göra fler ändringar i utskriftsinställningarna." on page 21 .

Mer information om skrivarprogramvaran får du också om du klickar på hjälpsymbolen i skrivardrivrutinens dialogrutor.

## *Ändra skrivarinställningar*

Skrivardrivrutininställningarna finns i följande dialogrutor.

- ❏ Dialogrutan Print (skriv ut) (klicka på Print (skriv ut) i Arkivmenyn i ditt program eller klicka på Options (alternativ) i dialogrutan Page Setup (utskriftsformat))
- ❏ Dialogrutan Page Setup (utskriftsformat) (klicka på Page Setup (utskriftsformat) i Arkivmenyn i programmet)

- ❏ Dialogrutan Layout (klicka på Layout-symbolen i dialogrutan Print (skriv ut))
- ❏ Dialogrutan för Background Printing (bakgrundsutskrift) (klicka på symbolen för Backgorund Printing i dialogrutan Print)
- ❏ Dialogrutan Preview (förhandsgranska) (klicka på Preview-symbolen och klicka sedan på Preview i dialogrutan Print)

LägesinställningarnaMode i dialogrutan Print är ordnade så att du har fyra kontrollnivåer över skrivardrivrutinen. Se nedan.

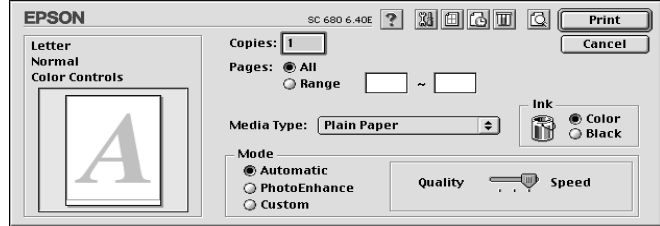

Lägesinställningarna beskrivs nedan.

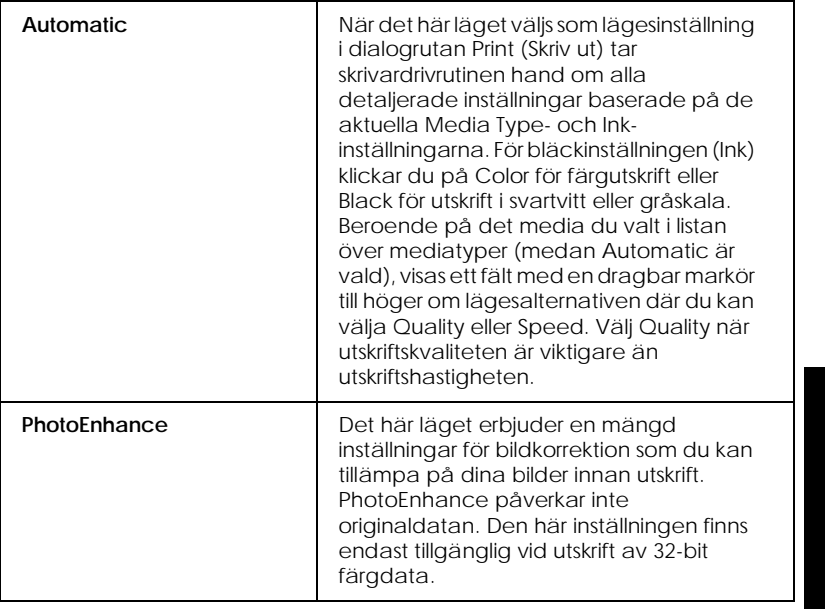

## Svenska **Svenska**

*R4C621*

*all.bk Rev. C* A5 size SOFTM.FM 1/23/02 Pass 0

 $\mathbf{L}$   $\begin{array}{c} \mathsf{R4C621} \\ \mathsf{all}\ \mathsf{hk} \end{array}$  Rev. C  $\begin{array}{c} \mathsf{Proof}\ \mathsf{Sign\text{-}off:} \\ \mathsf{AlNagsawa} \end{array}$ A.Nagasawa CRE S.Tsukada\_\_\_\_\_\_\_ N.Nomoto \_\_\_\_\_\_\_ R.Thomson \_\_\_\_\_\_\_

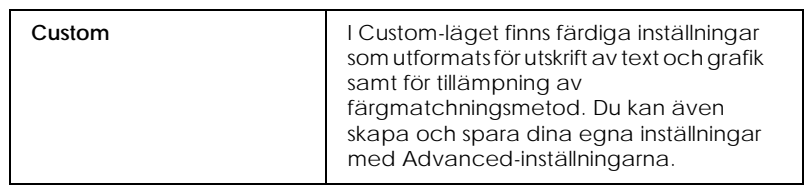

Utöver skapandet av omfattande lägesinställningar som påverkar den generella utskriftskvaliteten kan du även med hjälp av dialogrutorna Page Setup (Utskriftsformat) och Layout ändra enskilda aspekter hos utskriften.

### *Media Type-inställningen*

Media Type-inställningen bestämmer vilka övriga inställningar som finns tillgängliga. Därför bör du alltid göra den här inställningen först.

I dialogrutan Print (Skriv ut) väljer du den Media Typeinställning som matchar det papper du fyllt på i skrivaren. För att fastställa vilken mediatyp du använder letar du fram ditt media i listan "Vanligt papper" på sidan 43 och hänvisa till motsvarande mediatyp under vilken det är grupperat (visas istörre stil). För vissa typer av media kan du välja mellan flera Media Typeinställningar.

## *Förhandsgranskning av utskriften*

Med förhandsgranskningsfunktionen (Preview) kan du innan utskrift se hur dokumentet kommer att se ut. Följ dessa anvisningar för att förhandsgranska ditt dokument.

- 1. Gör dina drivrutininställningar.
- 2. Klicka på **&** Preview-symbolen i dialogrutan Print. Print knappen ändras till en Preview -knapp.

*OBS!*

*Använd Preview-knappen för att växla mellan Print*, *Preview och Save File(Spara fil)-lägena. Klicka på symbolen för att välja det läge du önskar.* 

3. Klicka på Preview-knappen. Dialogrutan Preview kommer upp och förhandsvisar dokumentet.

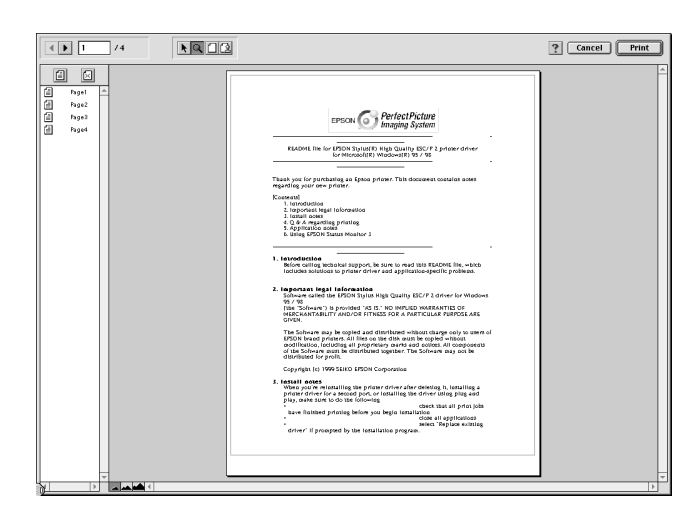

I dialogrutan Preview finns sex knappar som du kan använda för att utföra diverse funktioner. Se online-hjälpen för mer information.

Om du är nöjd med den förhandsvisade bilden klickar du på Print .

Om du inte är nöjd med bilden klickar du på Cancel (Avbryt). Dialogrutorna Preview och Print stängs och den aktuella utskriftsinställningen sparas. Öppna dialogrutan Print igen om du vill göra fler ändringar i utskriftsinställningarna.

*R4C621* A5 size INK.FM

*all.bk Rev. C* 1/23/02 Pass 0

 $\mathbf{L}$   $\begin{array}{c} \mathsf{R4C621} \\ \mathsf{all}\ \mathsf{hk} \end{array}$  Rev. C  $\begin{array}{c} \mathsf{Proof}\ \mathsf{Sign\text{-}off:} \\ \mathsf{AlNagsawa} \end{array}$ A.Nagasawa CRE S.Tsukada\_\_\_\_\_\_\_ N.Nomoto \_\_\_\_\_\_\_ R.Thomson \_\_\_\_\_\_\_

## *Byta bläckpatroner*

## *Byta en bläckpatron*

Den här skrivaren använder bläckpatroner med mikrochips. Mikrochipset övervakar exakt hur mycket bläck som använts i varje patron. På så sätt kan allt bläck användas även om en patron tas bort och sedan sätts tillbaka i skrivaren igen. En del bläck går dock åt varje gång patronen sätt i skrivaren eftersom skrivaren automatiskt kontrollerar dess tillförlitlighet.

Se lämpligt avsnitt nedan för information.

#### *Använda skrivarens kontrollpanel*

Skrivarens indikatorlampor informerar dig om när det är dags att skaffa en ny bläckpatron och när det är dags att byta ut den tomma patronen. Du kan även kontrollera bläcknivån och påbörja rutinen för byte av bläckpatronen från datorn med hjälp av funktionen Status Monitor. Se *online-referenshandboken* för mer information.

I den här tabellen beskrivs statusen hos lamporna på skrivaren samt de åtgärder du måste vidta.

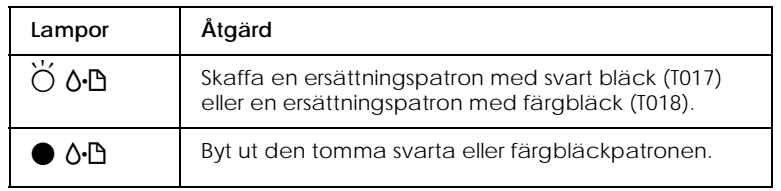

= lyser,  $\ddot{O}$  = blinkar

#### *R4C621 all.bk Rev. C* A5 size INK.FM<br>1/23/02 Pass 0 1/23/02

För att få reda på vilken bläckpatron som är tom, kontrollera EPSON Status Monitor 3 (för Windows 98, 95, 2000 och NT 4.0 eller EPSON Status Monitor (för Macintosh). Du kan också se vilken patron som är tom genom att kontrollera med vilken hastiget fellampan 0<sup>.</sup> blinkar när skrivhuvudet flyttar till läget för byte av bläckpatron. Se tabellen nedan.

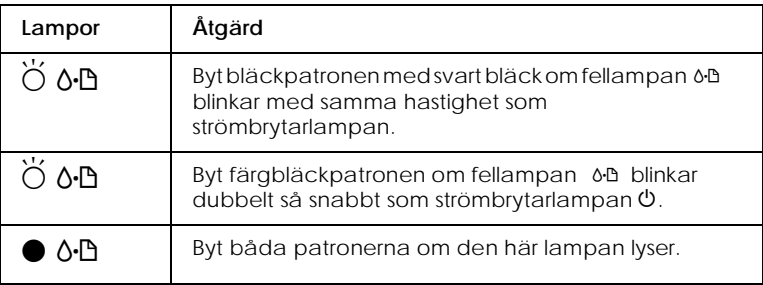

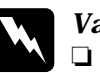

## *Varning*<br>□ *Förv*

❏ *Förvara bläckpatronerna oåtkomliga för barn. Låt inte barn dricka ur eller på annat sätt hantera patronerna.*

❏ *Var försiktig vid hanteringen av använda bläckpatroner eftersom det fortfarande kan finnas bläck kvar kring bläckporten. Om du skulle få bläck på huden ska du tvätta området noga med tvål och vatten. Om du skulle få bläck i ögonen ska du skölja dem omedelbart med vatten. Om obehag eller problem med synen kvarstår efter det att du sköljt ögonen ordentligt ska du omedelbart kontakta läkare.*

# Svenska **Svenska**

## *R4C621*

A5 size INK.FM 1/23/02 Pass 0

*all.bk Rev. C*

 $\mathbf{L}$   $\begin{array}{c} \mathsf{R4C621} \\ \mathsf{all}\ \mathsf{hk} \end{array}$  Rev. C  $\begin{array}{c} \mathsf{Proof}\ \mathsf{Sign\text{-}off:} \\ \mathsf{AlNagsawa} \end{array}$ A.Nagasawa CRE S.Tsukada\_\_\_\_\_\_\_ N.Nomoto \_\_\_\_\_\_\_ R.Thomson \_\_\_\_\_\_\_

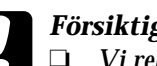

## **Försiktighetsåtgärd**<br> **Q** Vi rekommendera

- ❏ *Vi rekommenderar att EPSON bläckpatroner används. Andra produkter som inte tillverkats av EPSON kan orsaka skador i skrivaren som inte omfattas av EPSONs garantier.*
- ❏ *Lämna kvar den gamla patronen i skrivaren tills du skaffat en ersättningspatron, annars kan eventuellt bläck på skrivhuvudets munstycken torka.*
- ❏ *Fyll inte på bläck i bläckpatronerna. Skrivaren räknar ut hur mycket bläck som finns kvar med hjälp av mikrochipset på bläckpatronen. Även om patronen skulle fyllas på skulle det påfyllda bläcket inte räknas och mängden tillgängligt bläck skulle därför inte ändras.*

#### *OBS!*

- ❏ *Du kan inte fortsätta att skriva ut om en bläckpatron är tom även om den andra patronen fortfarande innehåller bläck. Innan utskrift ska den tomma patronen bytas ut.*
- ❏ *Utöver det bläck som används vid utskrift går det åt bläck vid rengöringen av skrivhuvudet, under självrengöringscykeln som utförs när skrivaren slås på samt vid påfyllning av bläck när bläckpatronen installeras i skrivaren.*

För mer information om bläckpatroner se "När du hanterar bläckpatronerna" on page 6 .

Vid byte av bläckpatron med hjälp av $\overline{Q}$ , knappen för byte av bläckpatron, se *online-referenshandboken*, följ anvisningarna nedan.

#### *OBS!*

*Du kan också titta på online-anvisningarna för byte av bläckpatron på din dator med EPSON Status Monitor. Klicka på* How to*-knappen i Status Monitors Printer Status-fönster (skrivarstatus). Följ sedan anvisningarna på bildskärmen.*

#### *R4C621 all.bk Rev. C* A5 size MAINT.FM 1/23/02 Pass 0

## *Underhåll*

## *Kontrollera skrivhuvudets munstycken*

 Om du tycker att utskriften är oväntat svag eller att punkter fattas i utskriften kan du identifiera problemet genom att kontrollera skrivhuvudets munstycken .

Du kan göra detta med verktyget Nozzle Check (munstyckskontroll) i skrivarprogramvaran eller från skrivaren genom att använda knapparna på kontrollpanelen. För mer information om kontrollpanelens knappar, se *online-referenshandboken*.

## *Använda verktyget för munstyckskontroll*

Se lämpligt avsnitt nedan när du ska använda verktyget för Nozzle Check (munstyckskontroll).

#### *OBS!*

*Använd inte verktyget för munstyckskontroll under pågående utskrift då detta kan förstöra utskriften.*

#### *För användare av Windows*

Följ anvisningarna nedan för att använda verktyget för munstyckskontroll.

- 1. Se till att papper av storleken A4 eller Letter fyllts på i arkmataren.
- 2. Klicka på verktygsfliken Utility i skrivarprogramvaran, klicka sedan på Nozzle Check (munstyckskontroll)-knappen.
- 3. Följ anvisningarna på bildskärmen.

*R4C621* 1/23/02

*all.bk Rev. C* A5 size MAINT.FM<br>1/23/02 Pass 0

 $\mathbf{L}$   $\begin{array}{c} \mathsf{R4C621} \\ \mathsf{all}\ \mathsf{hk} \end{array}$  Rev. C  $\begin{array}{c} \mathsf{Proof}\ \mathsf{Sign\text{-}off:} \\ \mathsf{AlNagsawa} \end{array}$ A.Nagasawa CRE S.Tsukada\_\_\_\_\_\_\_ N.Nomoto \_\_\_\_\_\_\_ R.Thomson \_\_\_\_\_\_\_

#### *För användare av Macintosh*

Följ anvisningarna nedan för att använda verktyget för munstyckskontroll.

1. Gå in i antingen Print (skriv ut) eller Page Setup (utskriftsformat) och klicka på **H** knappen med verktygssymbolen, klicka sedan på Nozzle Check (munstyckskontroll)-knappen i verktygsrutan.

Skrivaren skriver ut en testutskrift som inkluderar skrivarens ROM-version, bläckkontrollkoden samt ett testmönster för kontroll av munstycket. Nedan visas exempel på sådan utskrift.

Bra provutskrift

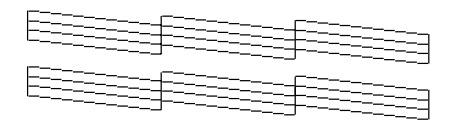

Skrivhuvudet behöver rengöras

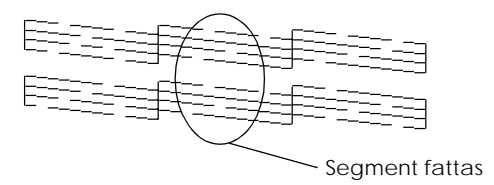

Ovanstående test är i svartvitt men de faktiska provutskrifterna görs i färg (CMYK).

Om kvaliteten inte är tillfredsställande (t.ex. om ett segment i en rad fattas) är det något fel med skrivaren. Detta kan t.ex. vara ett igensatt bläckmunstycke eller ett feljusterat skrivhuvud. Se nästa avsnitt för information om rengöring av skrivhuvudet. Information om justering av skrivhuvudet ges i "Justera skrivhuvudet" on page 28.

#### *R4C621 all.bk Rev. C* A5 size MAINT.FM 1/23/02 Pass 0

## *Rengöring av skrivhuvudet*

 Om du tycker att utskriften är oväntat svag eller att punkter fattas i utskriften kan du lösa problemet genom att rengöra skrivhuvudet. Rengöring av skrivhuvudet gör att munstyckena kan distribuera bläcket ordentligt.

Rengöringen kan göras antingen från datorn med hjälp av verktyget för skrivhuvudrengöring i skrivarmjukvaran eller med hjälp av knapparna på kontrollpanelen. För mer information om kontrollpanelens knappar, se online-referenshandboken.

#### *OBS!*

- ❏ *I rengöringen av skrivhuvudet används både svart bläck och färgbläck. För att inte slösa med bläck bör du endast rengöra skrivhuvudet om utskriftskvaliteten försämras, t.ex. om utskriften är suddig eller om färgen inte är korrekt eller inte framgår alls.*
- ❏ *Använd verktyget för munstyckskontroll först för att bekräfta om skrivhuvudet behöver rengöras. Detta sparar bläck.*
- ❏ *När fellampan* b *blinkar eller lyser kan du inte rengöra skrivhuvudet. Du måste först byta bläckpatron.*
- ❏ *Använd inte verktygen för skrivhuvudrengöring eller munstyckskontroll under pågående utskrift eftersom utskriften kan förstöras.*

## *Använda verktyget för skrivhuvudrengöring*

 Se lämpligt avsnitt nedan när du ska använda verktyget för Head Cleaning (skrivhuvudrengöring).

#### *För användare av Windows*

Följ anvisningarna nedan när du ska rengöra skrivhuvudet med verktyget för skrivhuvudrengöring.

1. Se till att skrivare är på och att fellampanb är av.

## Svenska **Svenska**

*R4C621* 1/23/02 Pass 0

*all.bk Rev. C* A5 size MAINT.FM

 $\mathbf{L}$   $\begin{array}{c} \mathsf{R4C621} \\ \mathsf{all}\ \mathsf{hk} \end{array}$  Rev. C  $\begin{array}{c} \mathsf{Proof}\ \mathsf{Sign\text{-}off:} \\ \mathsf{AlNagsawa} \end{array}$ A.Nagasawa CRE S.Tsukada\_\_\_\_\_\_\_ N.Nomoto \_\_\_\_\_\_\_ R.Thomson \_\_\_\_\_\_\_

#### *OBS!*

*När fellampan* b *blinkar kan du inte rengöra skrivhuvudet. Du måste först byta bläckpatron.*

- 2. Klicka på verktygsfliken Utility i skrivarprogramvaran, klicka sedan på Head Cleaning-knappen.
- 3. Följ anvisningarna på bildskärmen.

#### *För användare av Macintosh*

Följ anvisningarna nedan när du ska rengöra skrivhuvudet med verktyget för skrivhuvudsrengöring.

- 1. Se till att skrivare är på och att fellampan  $\Diamond \Box$  är av.
- 2. Klicka på **I** verktygssymbolen i dialogrutan Print (skriv ut) eller Page Setup (utskriftsformat), klicka sedan på Head Cleaning (skrivhuvudrengöring)-knappen.
- 3. Följ anvisningarna på bildskärmen.

Om utskriftskvaliteten fortfarande inte har förbättrats kan en av bläckpatronerna eller båda vara gamla eller skadade och måste bytas ut.

Om utskriftskvaliteten fortsätter att utgöra ett problem efter det att bläckpatronerna har bytts ut ska du kontakta återförsäljaren.

#### *OBS!*

*För att utskriftskvaliteten ska bibehållas rekommenderar EPSON att skrivaren slås på åtminstone en minut varje månad.*

#### *Justera skrivhuvudet*

Om du märker att vertikala linjer inte är helt raka kan du lösa detta problem från datorn genom att använda verktyget för justering av skrivhuvudet som finns i skrivarmjukvaran. Se lämpligt avsnitt nedan.

#### *R4C621 all.bk Rev. C* A5 size MAINT.FM 1/23/02 Pass 0

#### *OBS!*

*Använd inte verktyget för justering av skrivhuvudet under pågående utskrift eftersom utskriften kan förstöras.*

#### *För användare av Windows*

Följ anvisningarna nedan när du ska rengöra skrivhuvudet med verktyget för Print Head Alignment (justering av skrivhuvudet).

- 1. Se till att vanligt papper av storleken A4 eller Letter fyllts på i arkmataren.
- 2. Klicka på verktygsfliken Utility i skrivarprogramvaran, klicka sedan på Print Head Alignment (justering av skrivhuvudet)-knappen.
- 3. Följ anvisningarna på bildskärmen för att justera skrivhuvudet.

#### *För användare av Macintosh*

Följ anvisningarna nedan när du ska rengöra skrivhuvudet med verktyget för Print Head Alignment (justering av skrivhuvudet).

- 1. Se till att vanligt papper av storleken A4 eller Letter fyllts på i arkmataren.
- 2. Klicka på **B** verktygssymbolen i dialogrutan Print (skriv ut) eller Page Setup (utskriftsformat), klicka sedan på Print Head Alignment (skrivhuvudjustering)-knappen.
- 3. Följ anvisningarna på bildskärmen för att justera skrivhuvudet.

*R4C621*

*all.bk Rev. C* A5 size TRBLE.FM 1/23/02 Pass 0

 $\mathbf{L}$   $\begin{array}{c} \mathsf{R4C621} \\ \mathsf{all}\ \mathsf{hk} \end{array}$  Rev. C  $\begin{array}{c} \mathsf{Proof}\ \mathsf{Sign\text{-}off:} \\ \mathsf{AlNagsawa} \end{array}$ A.Nagasawa CRE S.Tsukada\_\_\_\_\_\_\_ N.Nomoto \_\_\_\_\_\_\_ R.Thomson \_\_\_\_\_\_\_

## *Felsökning*

## *Problemlösning online (ej tillgängligt för Windows 3.1)*

#### *För användare av Windows*

Problem Solver (problemlösaren) HTML-handbok ger dig tips om hur du löser de problem som kan tänkas uppstå när du använder din skrivare.

När ett problem uppstår, gå in i Problem Solver på följande sätt:

❏ Från startmenyn i Windows.

Klicka på Start, peka på Programs och sedan på Epson, klicka sedan på ESC 680 Problem Solver (problemlösare) .

❏ Från Status Monitor 3

Klicka på Technical Support (teknisk support) i dialogrutan Status Monitor 3.

❏ Från din skrivardrivrutin.

Klicka på Technical Support (teknisk support) på skrivardrivrutinens Huvudmeny.

Om du inte kan lösa dina problem med Problem Solver (problemlösaren), kontakta teknisk support för assistans genom att klicka på Technical Support Web Site (webbsajt för teknisk support)-länken i Problem Solver (problemlösaren).

#### *För användare av Macintosh*

EPSONs Technical Support Web Site (webbsajt för teknisk support) kan hjälpa till med problem som inte kan lösas med felsökningsinformationen i skrivardokumentationen.

För att få tillgång till den tekniska supporten ska du sätta i cdskivan i cd-romenheten och dubbelklicka påsymbolen för Technical Support Web Site i EPSON-fönstret.

*R4C621 all.bk Rev. C* A5 size TRBLE.FM<br>1/23/02 Pass 0  $1/23/02$ 

## *Åtgärda USB-problem*

Om det uppstår problem i samband med att du använder skrivaren med en USB-anslutning; läs informationen i det här avsnittet.

#### *Kontrollera att din dator har Windows 98 eller Windows 2000 installerat.*

Din dator måste ha Windows 98 eller Windows 2000 installerat. Det är inte säkert att du kan installera eller köra USB skrivardrivrutinen på en dator som inte är utrustad med USBport eller som uppgraderats från Windows 95 till Windows 98 eller 2000.

Kontakta din återförsäljare för mer detaljerad information.

### *Kontrollera att EPSON USB Printer Devices finns med i listan på menyn Device Manager (enhetshanteraren) (endast Windows 98).*

Om du avbröt plug-and-play drivrutininstallationen innan den var klar finns det risk för att USB-skrivarstyrprogrammet och skrivardrivrutinen inte installerades korrekt.

Följ anvisningarna nedan för att kontrollera installationen samt för att installera drivrutinerna på nytt.

- 1. Sätt på skrivaren. Anslut USB-sladden till skrivaren och datorn.
- 2. Högerklicka på symbolen My Computer (min dator) på skrivbordet, klicka sedan på Properties (egenskaper) .
- 3. Klicka på fliken Device Manager (enhetshanteraren).

*R4C621*  $1/23/02$ 

*all.bk Rev. C* A5 size TRBLE.FM<br>1/23/02 Pass 0

 $\mathbf{L}$   $\begin{array}{c} \mathsf{R4C621} \\ \mathsf{all}\ \mathsf{hk} \end{array}$  Rev. C  $\begin{array}{c} \mathsf{Proof}\ \mathsf{Sign\text{-}off:} \\ \mathsf{AlNagsawa} \end{array}$ A.Nagasawa CRE S.Tsukada\_\_\_\_\_\_\_ N.Nomoto \_\_\_\_\_\_\_ R.Thomson \_\_\_\_\_\_\_

> Om drivrutinerna installerats korrekt ska EPSON USB Printer Devices visas i Device Manager-menyn (enhetshanterare).

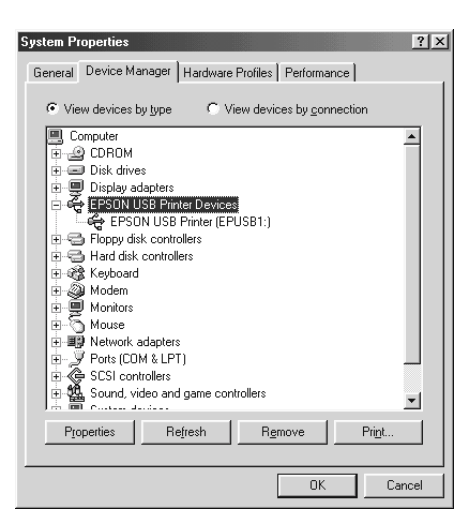

Om EPSON USB Printer Devices inte visas i Device Managermenyn (enhetshanterare) ska du klicka på plustecknet (+) bredvid Other Devices (Andra enheter) för att granska de installerade enheterna.

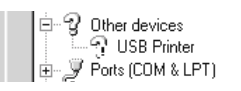

Om USB Printer visas under Other Devices (andra enheter) har inte USB-skrivardrivrutinprogrammet installerats ordentligt. Om EPSON Stylus COLOR 680 visas har inte skrivardrivrutinen installerats ordentligt.

Om varken USB Printer eller EPSON Stylus COLOR 680 visas under Other Devices (andra enheter), ska du klicka på Refresh (uppdatera) eller dra ur USB-sladden från skrivaren och sedan sätta dit den igen.

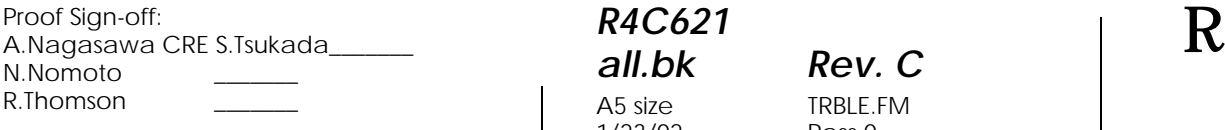

4. Under Other Devices (andra enheter) ska du klicka på USB Printer eller EPSON Stylus COLOR 680 och sedan klicka på Remove (ta bort). Klicka sedan påOK.

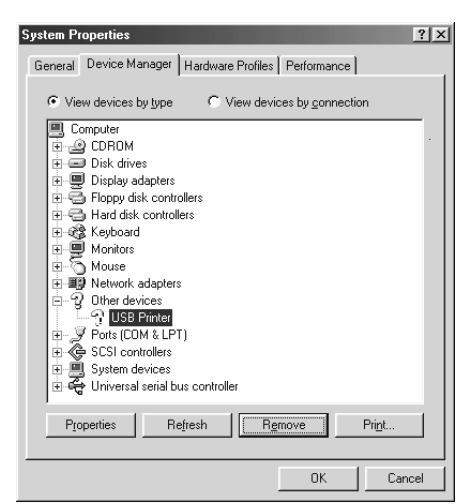

5. När följande dialogruta visas klickar du på OK. Klicka sedan på OK för att stänga dialogrutan System Properties (systemegenskaper).

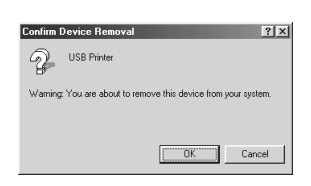

6. Stäng av skrivaren och starta om din dator. Ominstallera sedan drivrutinerna från början. Följ anvisningarna i *Setuphandboken (installation)*.

#### *Skrivaren fungerar inte ordentligt med USBsladden*

Om skrivaren inte fungerar ordentligt med USB-sladden kan du prova en eller flera av dessa lösningar:

❏ Använd USB-sladden (C83623✽) som rekommenderas i "Systemkrav" på sidan 46.

# Svenska **Svenska**

*R4C621* 1/23/02

*all.bk Rev. C* A5 size TRBLE.FM<br>1/23/02 Pass 0

 $\mathbf{L}$   $\begin{array}{c} \mathsf{R4C621} \\ \mathsf{all}\ \mathsf{hk} \end{array}$  Rev. C  $\begin{array}{c} \mathsf{Proof}\ \mathsf{Sign\text{-}off:} \\ \mathsf{AlNagsawa} \end{array}$ A.Nagasawa CRE S.Tsukada\_\_\_\_\_\_\_ N.Nomoto \_\_\_\_\_\_\_ R.Thomson \_\_\_\_\_\_\_

- ❏ Om du använder ett USB-nav ska du koppla skrivaren till navets första nivå eller direkt till datorns USB-port.
- ❏ Om du har Windows 98 kan du försöka installera USBskrivarstyrprogrammet och skrivarmjukvaran igen. Avinstallera först EPSON Printer Software med hjälp av Add/Remove Programs-funktionen (lägga till/ta bort) i kontrollpanelen. Avinstallera sedan EPSON USB Printer Devices. Installera sedan programvaran på nytt enligt *Setuphandboken (installation)*. Om EPSON USB Printer Devices inte finns i Add/Remove Programs-listan ska du gå in på cdromskivan och dubbelklicka på epusbun.exe i mappen Win 9x. Följ sedan anvisningarna på- bildskärmen.

## *R4C621* A5 size TRBLE.FM<br>1/23/02 Pass 0  $1/23/02$

 $Rev. C$ 

*Felindikatorer*

Många vanliga problem kan identifieras om du tittar på lamporna på skrivarens kontrollpanel. Om skrivaren slutar fungera och lamporna lyser eller blinkar kan du med följande tabell över lamporna på kontrollpanelen identifiera problem och vidta rekommenderade åtgärder.

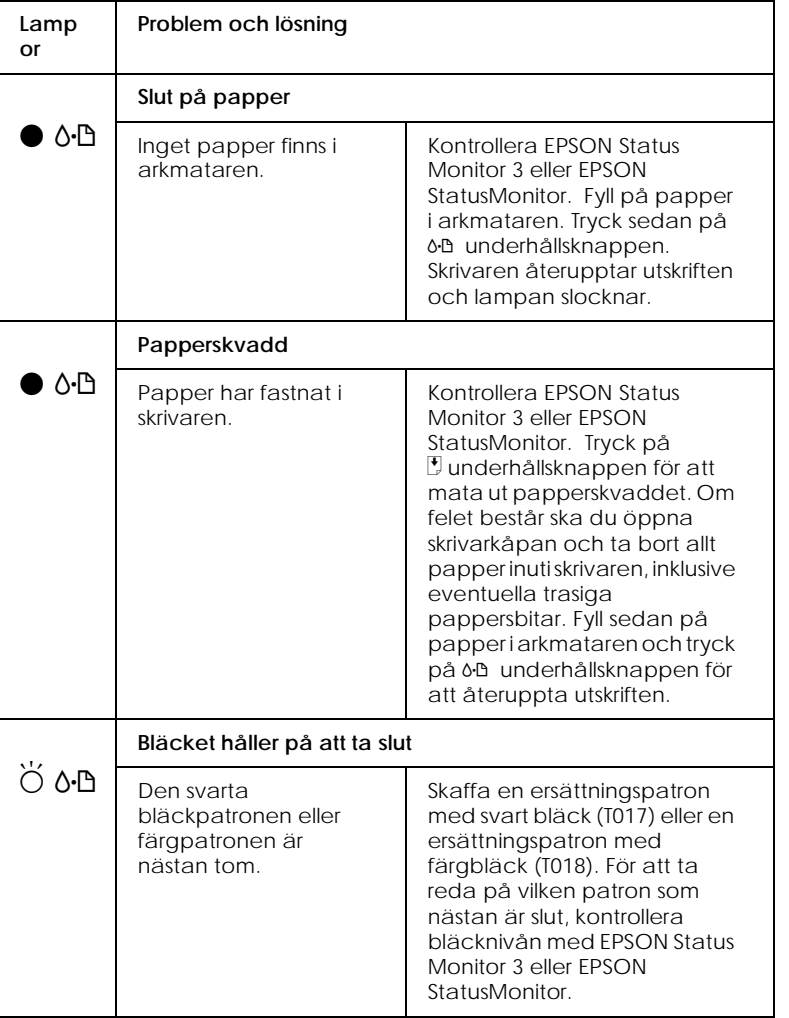

## Svenska **Svenska**

*R4C621*

A5 size TRBLE.FM<br>1/23/02 Pass 0  $1/23/02$ 

*all.bk Rev. C*

 $\mathbf{L}$   $\begin{array}{c} \mathsf{R4C621} \\ \mathsf{all}\ \mathsf{hk} \end{array}$  Rev. C  $\begin{array}{c} \mathsf{Proof}\ \mathsf{Sign\text{-}off:} \\ \mathsf{AlNagsawa} \end{array}$ A.Nagasawa CRE S.Tsukada\_\_\_\_\_\_\_ N.Nomoto \_\_\_\_\_\_\_ R.Thomson \_\_\_\_\_\_\_

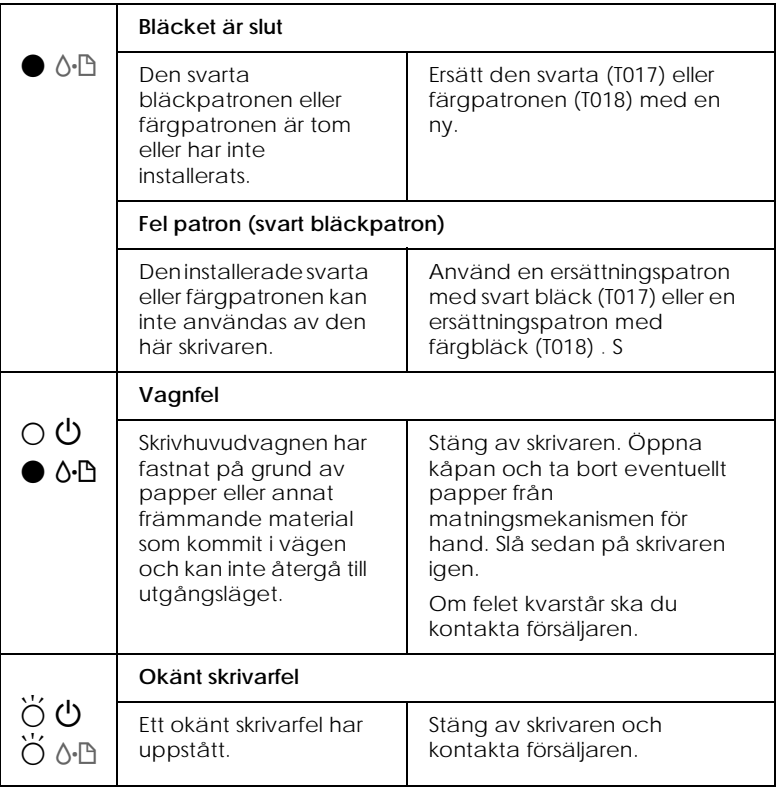

 $\bullet$  = lyser,  $\circ$  = lyser inte,  $\breve{\circ}$  = blinkar

## *Vanliga problem och lösningar*

De flesta skrivarproblem har enkla lösningar. Hitta problemet i listan nedan och tillämpa den rekommenderade lösningen. För mer information se "Felsökning" on page 30.

### *Problem med utskriftskvalitet*

Om du har problem med utskriftskvalitet kan du prova de lösningar som listas nedan.

#### *R4C621 all.bk Rev. C* A5 size TRBLE.FM<br>1/23/02 Pass 0  $1/23/02$

*Horisontell randning*

Prova en eller fler av dessa lösningar:

- ❏ Kontrollera att pappret ligger med utskriftssidan upp i arkmataren.
- ❏ Kör verktyget för munstyckskontroll. Om segment fattas i provutskriften, kör verktyget för skrivhuvudrengöring för att rensa eventuellt igensatta bläckmunstycken.

#### *Bristande vertikal rätlinjighet*

Prova en eller fler av dessa lösningar:

- ❏ Kontrollera att pappret ligger med utskriftssidan upp i arkmataren.
- ❏ Använd verktyget för justering av skrivhuvudet.
- ❏ Ta bort markeringen i rutanHigh Speed (hög hastighet) i dialogrutan Advanced i skrivardrivrutinen. För instruktioner, se skrivardrivrutinens online-hjälp.

#### *Luckor i färgen*

Prova en eller fler av dessa lösningar:

- ❏ Kontrollera att pappret inte är skadat, smutsigt eller för gammalt.
- ❏ Använd verktyget för skrivhuvudrengöring för att rensa eventuellt igensatta bläckmunstycken.
- ❏ Kontrollera att inga felmeddelanden visas. Om ett felmeddelande anger att bläckpatronerna behöver bytas, klicka på How To -knappen och följ de anvisningar som visas på skärmen.

#### *Suddig eller kladdig utskrift*

Prova en eller fler av dessa lösningar:

- ❏ Kontrollera att papperet ligger med utskriftssidan upp i arkmataren.
- ❏ Kontrollera att papperet inte är skadat, smutsigt eller för gammalt.

## Svenska **Svenska**

*R4C621*

*all.bk Rev. C* A5 size TRBLE.FM 1/23/02 Pass 0

 $\mathbf{L}$   $\begin{array}{c} \mathsf{R4C621} \\ \mathsf{all}\ \mathsf{hk} \end{array}$  Rev. C  $\begin{array}{c} \mathsf{Proof}\ \mathsf{Sign\text{-}off:} \\ \mathsf{AlNagsawa} \end{array}$ A.Nagasawa CRE S.Tsukada\_\_\_\_\_\_\_ N.Nomoto \_\_\_\_\_\_\_ R.Thomson \_\_\_\_\_\_\_

### *Problem med pappersmatning eller papperskvadd*

Om skrivaren inte matar papper, matar flera sidor eller om papperet har fastnat ska du ta bort och lägga tillbaka pappersbunten. Tryck sedan på  $\delta \mathcal{B}$  underhållsknappen. Kontrollera även följande:

- ❏ Att papperet inte är gammalt eller skrynkligt.
- ❏ Att pappersbunten inte når över pilmarkeringen på den vänstra kantguiden.
- ❏ Att kantguiderna är korrekt inställda.
- ❏ Att papperet inte är för tunt eller för strävt. Använd papper som uppfyller papperskraven för den här skrivaren. Se *onlinereferenshandboken* för pappersspecifikationer.

#### *OBS!*

*Utskriftskvaliteten på den första sidan som skrivs ut efter ett papperskvadd är kanske inte den bästa. Om du har problem med utskriftskvaliteten, prova att skriva ut sidan igen.*

### *Avbryta utskriften*

Om utskriften inte motsvarar dina förväntningar och innehåller inkorrekta eller förvanskade tecken och bilder kan du behöva avbryta utskriften. För att avbryta utskriftsjobbet ska du följa anvisningarna i lämpligt avsnitt nedan.

*R4C621 all.bk Rev. C* A5 size TRBLE.FM<br>1/23/02 Pass 0  $1/23/02$ 

## *För användare av Windows 95, 98, 2000 och NT 4.0*

När du skickar ett utskriftsjobb till skrivaren visas statusmätaren på bildskärmen.

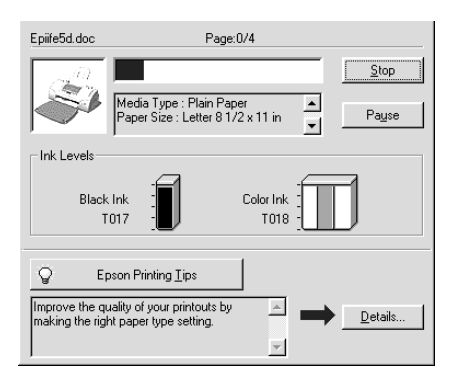

Klicka på Stop -knappen för att avbryta utskriften.

### *För användare av Windows 3.1*

När du skickar ett utskriftsjobb till skrivaren visas Despooler (statusmätaren) på bildskärmen.

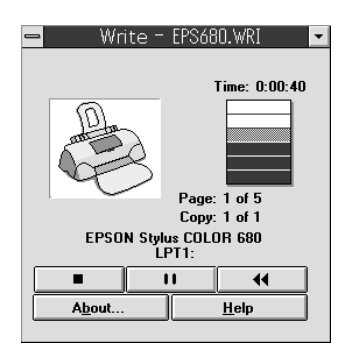

Klicka på Stop-knappen för att avbryta utskriften.

*R4C621 all.bk Rev. C* A5 size TRBLE.FM<br>1/23/02 Pass 0  $1/23/02$ 

 $\mathbf{L}$   $\begin{array}{c} \mathsf{R4C621} \\ \mathsf{all}\ \mathsf{hk} \end{array}$  Rev. C  $\begin{array}{c} \mathsf{Proof}\ \mathsf{Sign\text{-}off:} \\ \mathsf{AlNagsawa} \end{array}$ A.Nagasawa CRE S.Tsukada\_\_\_\_\_\_\_ N.Nomoto \_\_\_\_\_\_\_ R.Thomson \_\_\_\_\_\_\_

## *För användare av Macintosh*

Hur du avbryter utskrift på Macintosh varierar beroende på om bakgrundsutskriftsfunktionen är aktiverad eller inte. Se lämpligt avsnitt nedan.

#### *När bakgrundsutskrift är på*

Följ anvisningarna nedan när du ska avbryta utskriftsjobbet.

- 1. Välj EPSON Monitor 3 från programmenyn.
- 2. Tryck på  $\circlearrowleft$  strömbrytarknappen för att stänga av skrivaren.

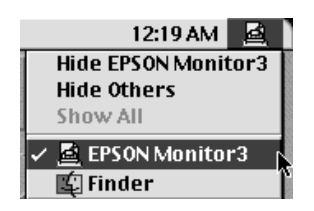

3. Klicka på det dokument i listan över dokumentnamn som skrivs ut. Klicka sedan på **i stoppsymbolen för att avbryta** utskriftsjobbet.

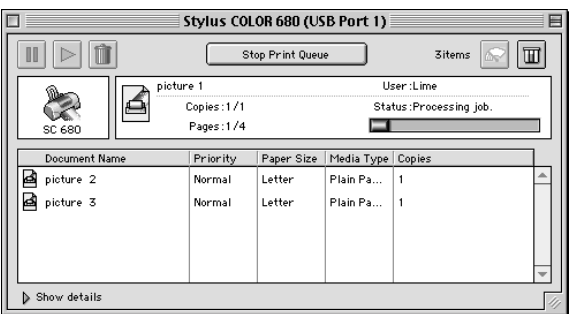

#### *När bakgrundsutskrift inte är på*

Följ anvisningarna nedan när du ska avbryta utskriftsjobbet.

- 1. Tryck på  $\circlearrowleft$  strömbrytarknappen för att stänga av skrivaren.
- 2. Håll nere  $\mathcal B$  tangenten på tangentbordet och tryck på punkttangenten (.) för att avbryta utskriftsjobbet.

#### *R4C621 all.bk Rev. C* A5 size TRBLE.FM<br>1/23/02 Pass 0  $1/23/02$

*Använda EPSON Spool Manager (utskriftshanterare)*

> EPSON Spool Manager liknar Windows Print Manager (utskriftshanterare). Om den får två eller fler utskriftsjobb mer eller mindre samtidigt lägger den dem i den ordning de kom (för nätverksskrivare kallas detta utskriftskö). När ett utskriftsjobb hamnar längst fram i kön skickar EPSON Spool Manager jobbet till skrivaren. I Spool Manger (utskriftshanterare) kan du se utskriftsstatus på de jobb som skickats till skrivaren. Du kan också avbryta, pausa eller återuppta utvalda jobb.

#### *OBS!*

*EPSON Spool Manager finns inte i Windows 2000, Windows NT eller Macintosh.*

#### *För Windows 98 och 95*

När du har skickat ett utskriftsjobb visas en EPSON Stylus COLOR 680 -knapp i aktivitetsfältet. Klicka på den här knappen för att öppna EPSON Spool Manager (utskrifthanterare)

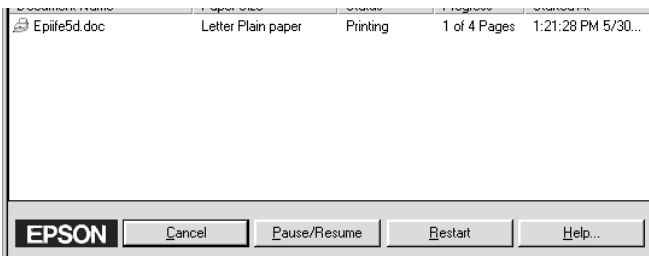

#### *För Windows 3.1*

När du har skickat iväg ett utskriftsjobb visas symbolen för EPSON Spool Manager längst ned på ditt skrivbord. Dubbelklicka på denna symbol eller Spool Manager -symbolen i EPSON-gruppen för att öppna EPSON Spool Manager. För mer information se online-hjälp.

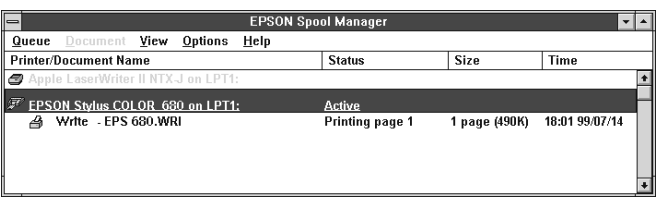

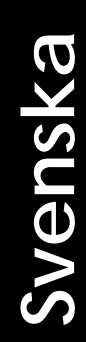

*R4C621* 1/23/02 Pass 0

*all.bk Rev. C* A5 size OPTN.FM

 $\mathbf{L}$   $\begin{array}{c} \mathsf{R4C621} \\ \mathsf{all}\ \mathsf{hk} \end{array}$  Rev. C  $\begin{array}{c} \mathsf{Proof}\ \mathsf{Sign\text{-}off:} \\ \mathsf{AlNagsawa} \end{array}$ A.Nagasawa CRE S.Tsukada\_\_\_\_\_\_\_ N.Nomoto \_\_\_\_\_\_\_ R.Thomson \_\_\_\_\_\_\_

## *Tillval och förbrukningsartiklar*

Följande tillval och förbrukningsartiklar finns tillgängliga för din skrivare.

#### *Alternativ*

 EPSON erbjuder följande gränssnittssladdar till din skrivare. Du kan dock använda alla gränssnittssladdar som uppfyller dessa specifikationer. Se handboken till din dator för eventuella ytterligare krav.

- ❏ Parallell gränssnittssladd (avskärmad) C83602✽ från D-SUB 25-stifts (dator) till 36-stifts Amphenol 57-serien (skrivare)
- ❏ USB gränssnittssladd (avskärmad) C83623✽ från serie A 4 stifts (dator) till serie B 4-stifts (skrivare)

#### *OBS!*

- ❏ *Stjärnan* ( ✽) *ersätter den sista siffran i produktnumret som varierar i olika länder.*
- ❏ *Beroende på i vilket land du befinner dig kan det hända att den här sladden inte medföljer.*

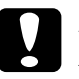

c *Försiktighetsåtgärd Använd endast gränssnittssladdar som uppfyller specifikationerna ovan. Om andra sladdar används som inte omfattas av EPSONs garantier kan det leda till fel på skrivaren.*

#### *Förbrukningsartiklar*

Följande bläckpatroner och EPSON specialmedia finns tillgängliga för skrivaren.

## *R4C621 all.bk Rev. C*  $1/23/02$

A5 size OPTN.FM<br>1/23/02 Pass 0

#### *Bläckpatroner*

Följande patroner kan användas med skrivaren.

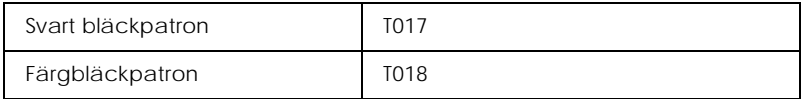

#### *OBS!*

*Bläckpatronernas produktnummer kan variera i olika länder.*

#### *Mediatyper*

EPSON erbjuder särskilt framtagna media för bläckstråleskrivare som uppfyller de högsta kraven på högkvalitativa utskrifter.

För att ställa in mediatyp i skrivardrivrutinen väljer du den mediatypinställning som matchar det media som fyllts på i skrivaren. För att fastställa vilken mediatyp du använder letar du fram ditt media i listan och hänvisar till motsvarande mediatyp under vilken det är grupperat (visas i större stil). För vissa typer av media kan du välja mellan flera Media Type-inställningar.

Tillgängliga media listas nedan.

Vanligt papper

Vanligt papper Kuvert

EPSON Premium vanligt papper för bläckstråleskrivare (A4) S041214

360 dpi utskriftspapper för bläckstråleskrivare,

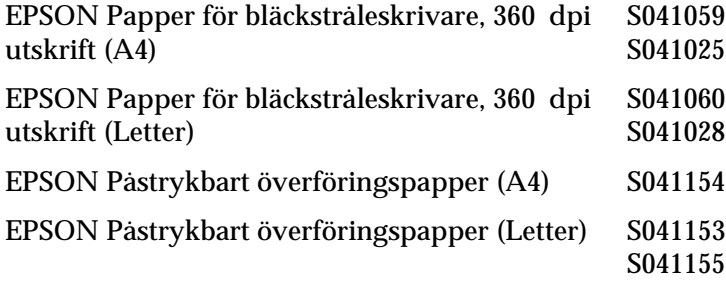

## Svenska **Svenska**

*R4C621* A5 size OPTN.FM  $1/23/02$ 

## *all.bk Rev. C*

 $\mathbf{L}$   $\begin{array}{c} \mathsf{R4C621} \\ \mathsf{all}\ \mathsf{hk} \end{array}$  Rev. C  $\begin{array}{c} \mathsf{Proof}\ \mathsf{Sign\text{-}off:} \\ \mathsf{AlNagsawa} \end{array}$ Proof Sign-off:<br>A.Nagasawa CRE S.Tsukada\_\_\_ N.Nomoto \_\_\_\_\_\_ R.Thomson \_\_\_\_\_\_\_

Papper av fotokvalitet för bläckstråleskrivare

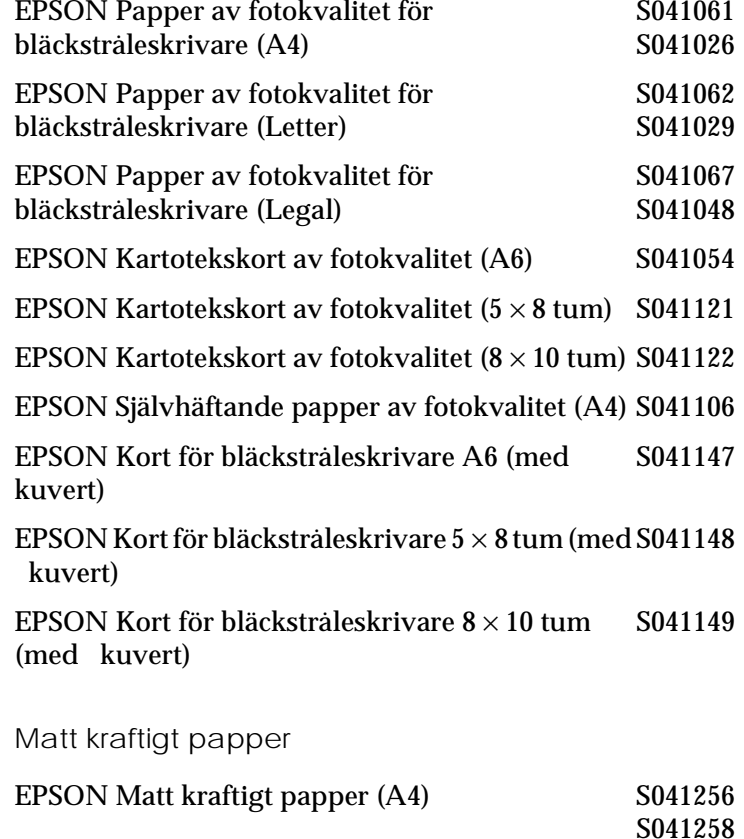

S041259 EPSON Matt kraftigt papper (Letter) S041257

## *R4C621*

A5 size OPTN.FM  $1/23/02$ 

 $Rev. C$ 

#### Fotopapper

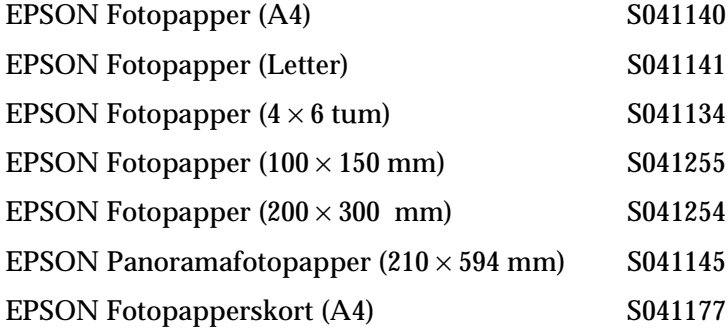

#### Glättat papper av fotokvalitet

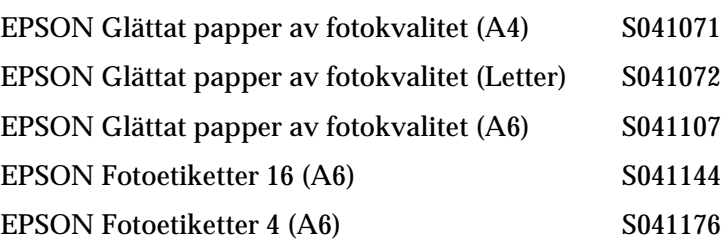

#### Overheadfilm för bläckstråleskrivare

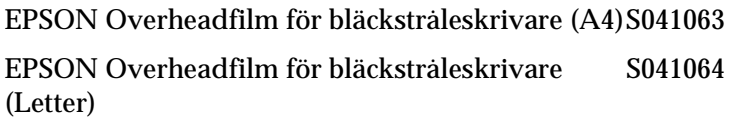

Premium glättat fotopapper

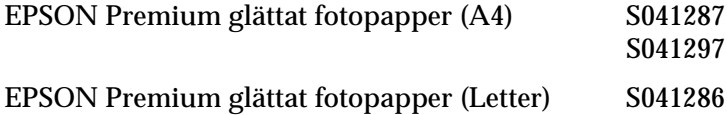

#### *OBS! Tillgången på specialmedia varierar från land till land.*

# Svenska **Svenska**

*R4C621* 1/23/02

*all.bk Rev. C* A5 size SPEC.FM<br>1/23/02 Pass 0

 $\mathbf{L}$   $\begin{array}{c} \mathsf{R4C621} \\ \mathsf{all}\ \mathsf{hk} \end{array}$  Rev. C  $\begin{array}{c} \mathsf{Proof}\ \mathsf{Sign\text{-}off:} \\ \mathsf{AlNagsawa} \end{array}$ A.Nagasawa CRE S.Tsukada\_\_\_\_\_\_\_ N.Nomoto \_\_\_\_\_\_\_ R.Thomson \_\_\_\_\_\_\_

## *Skrivarspecifikationer*

### *Systemkrav*

#### *Använda skrivaren*

Se relevant avsnitt nedan för information om minimikrav och rekommenderat datasystem för användning med den här skrivaren.

#### *För Windows-datorer*

För att kunna använda skrivaren krävs Microsoft  $^\circledast$  Windows $^\circledast$ 98, Windows $^{\circledR}$  95, Windows $^{\circledR}$  3.1, Windows $^{\circledR}$  2000 eller Windows® NT 4.0 samt att en avskärmad, partvinnad parallellsladd anslutits. Om du vill ansluta skrivaren till en USBport krävs en dator med Windows 98 eller 2000 som har en USBport och är kopplad till skrivaren via en avskärmad USB-sladd.

Din dator bör också uppfylla följande systemkrav.

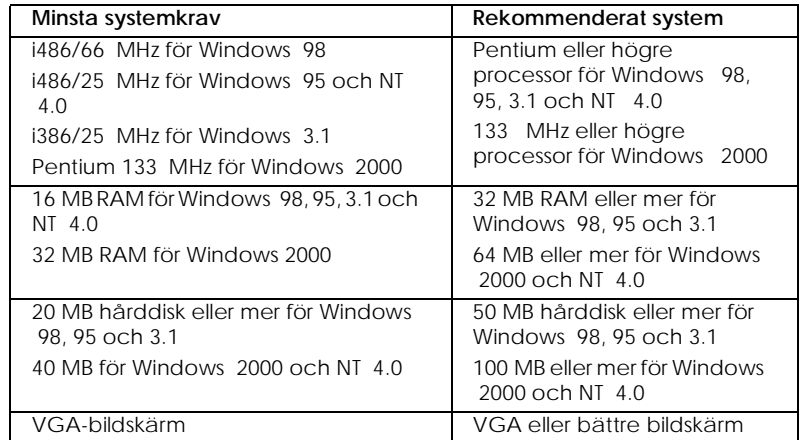

Om ditt system inte uppfyller dessa krav kan din datorförsäljare hjälpa dig att uppdatera det.

#### *R4C621 all.bk Rev. C* A5 size SPEC.FM<br>1/23/02 Pass 0  $1/23/02$

#### *För Macintosh-datorer*

För att ansluta skrivaren till en Apple® Macintosh®-dator måste du använda en USB-sladd.

Din dator bör också uppfylla följande systemkrav.

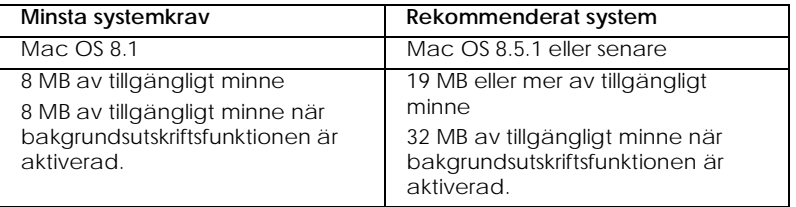

#### *OBS!*

- ❏ *Mängden tillgängligt minne varierar beroende på det antal och vilka typer av program som är öppna. För att se hur mycket minne som är tillgängligt väljer du* About This Computer *(om den här datorn) på Apple-menyn och hänvisar till storleken på minnet (i kilobyte) under "Largest Unused Block" (1,024K=1 MB).*
- ❏ *De minneskrav som anges ovan är för utskrift på papper av Letterformat. Dessa krav kan variera beroende på papperets format, den typ av program du använder och komplexiteten hos det dokument du vill skriva ut.*

Utöver dessa system- och minneskrav behöver du 10 MB utrymme på hårddisken för att kunna installera skrivarmjukvaran. För att kunna skriva ut krävs även extra utrymme på hårddisken, motsvarande ca dubbelt så stort som den fil du vill skriva ut.

# Svenska **Svenska**

*R4C621*

A5 size SPEC.FM<br>1/23/02 Pass 0  $1/23/02$ 

*all.bk Rev. C*

 $\frac{1}{2}$   $\frac{1}{2}$   $N.Nomoto$ R.Thomson \_\_\_\_\_\_\_

#### *För Windows-datorer*

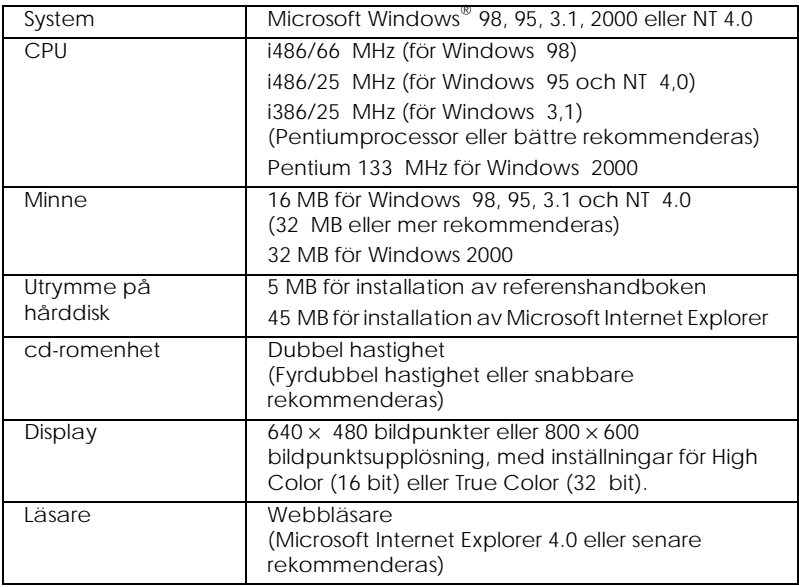

#### *För Macintosh-datorer*

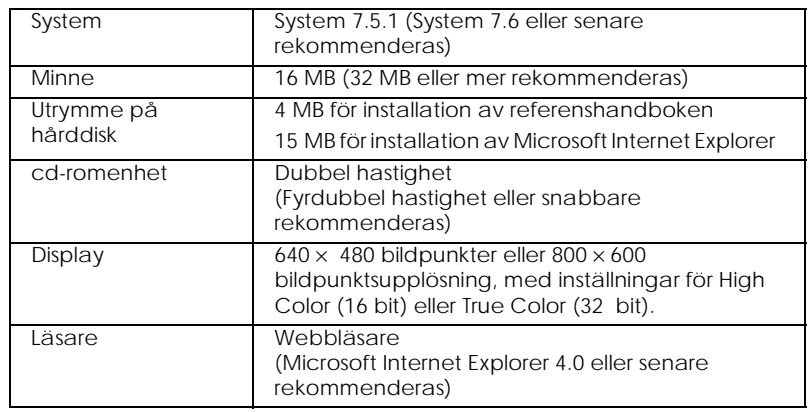